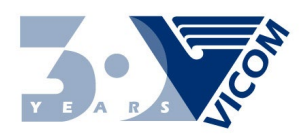

#### **Instrucciones de USO del Sistema**

A través del Sistema de Votación usted podrá emitir su voto para los Candidatos de la nueva Junta de Gobierno 2019-2020 y a Representante de Puerto Rico ante el Consejo Ejecutivo del AICPA. Por favor lea detenidamente las instrucciones provistas para saber cómo proceder antes de comenzar con el proceso de votación. La votación para elegir la Junta de Gobierno 2019-2020 estará disponible desde el miércoles, 24 de julio de 2019 hasta el sábado, 7 de septiembre de 2019 a las 11:00 a.m. Los miembros activos del AICPA, también podrán votar por el Representante de Puerto Rico ante el Consejo Ejecutivo del AICPA desde el miércoles, 24 de julio de 2019 hasta el sábado, 7 de septiembre de 2019 a las 11:00 a.m.

Acceda el sistema entrando al Portal del Colegio de Contadores Públicos Autorizados de Puerto Rico: [www.colegiocpa.com](http://www.colegiocpa.com/) y visite el área identificada como "Mi Perfil". De tener su cuota al día podrá proceder, de lo contrario favor de pagar su cuota y regresar al sistema para comenzar el proceso de votación. Presione donde diga "**Sistema de voto electrónico**" para acceder al sistema.

### **Pantalla 1: LOGIN**

Una vez en el sistema de voto electrónico, por favor inserte nuevamente el Usuario y Contraseña utilizado para entrar al área identificada como "Mi Perfil" y presione sobre "Acceder" para comenzar el proceso de votación. El usuario y la contraseña son "case sensitive", sensitivos a mayúsculas y minúscula para mayor seguridad.

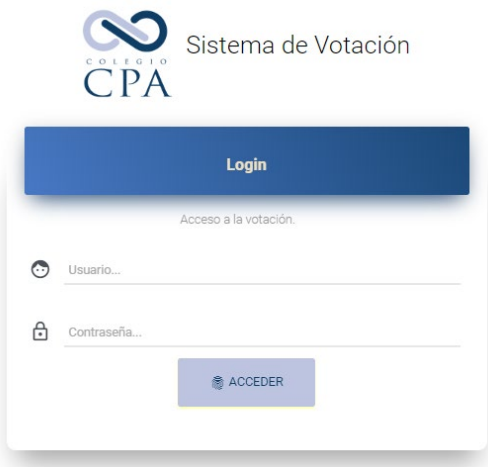

### **Pantalla 2: Candidatos Junta de Gobierno 2019-2020**

Usted ha entrado al Menú del Sistema, en esta pantalla se presentan las opciones por posición a la Junta de Gobierno 2019-2020. Favor de proceder a presionar sobre 1er puesto electivo de izquierda a derecha, "Presidenta Electa". Si usted es miembro activo del AICPA y al entrar al Sistema de Voto Electrónico no le aparece el botón del Representante del AICPA, comuníquese con CISEC al 787.622.0900 antes de continuar el proceso de votación.

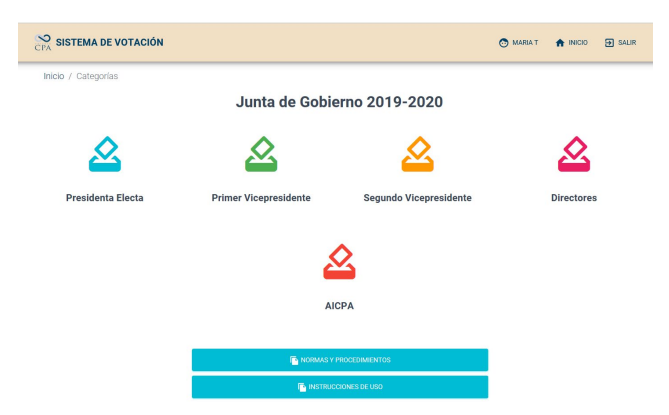

En la parte inferior de esta pantalla puede acceder las "Normas y Procedimiento" y las "Instrucciones de USO del Sistema" (documento presente), como referencia.

### **Pantalla 3: "Presidenta Electa"**

Proceda a emitir su voto presionando sobre la imagen del candidato de su preferencia, como paso seguido debe presionar "Guardar Selección y Continuar" para guardar su selección. De no tener un candidato de preferencia por favor presione la imagen identificada como "Abstenido", de igual manera debe presionar "Guardar Selección y Continuar". El sistema no le permitirá continuar hasta tanto marque una selección.

Total de selecciones permitidas para esta posición una (1).

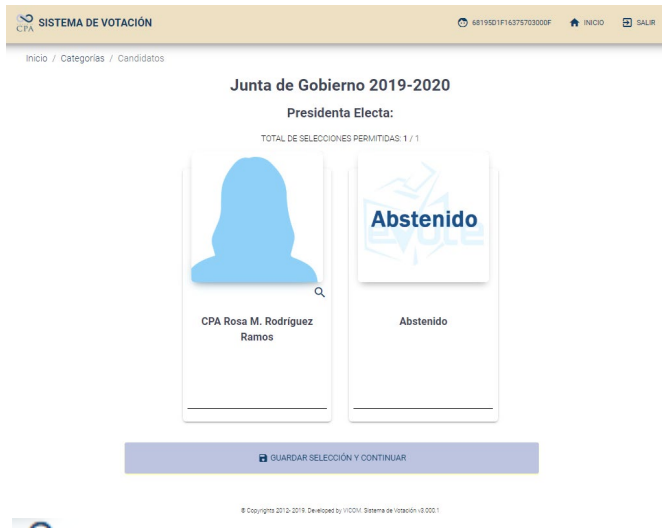

Al pulsar sobre el símbolo indicado, accesible en cada fotografía, podrá leer la información del Candidato.

Al Presionar sobre "Guardar Selección y Continuar" el sistema le presenta su selección marcada con una **X** mostrándole las siguientes instrucciones: "La selección para esta posición ha sido guardada.

Recuerde que en este punto aún no ha finalizado la votación. Favor de presionar el botón de "continuar" y proceder a la selección de la próxima posición". Favor de proceder.

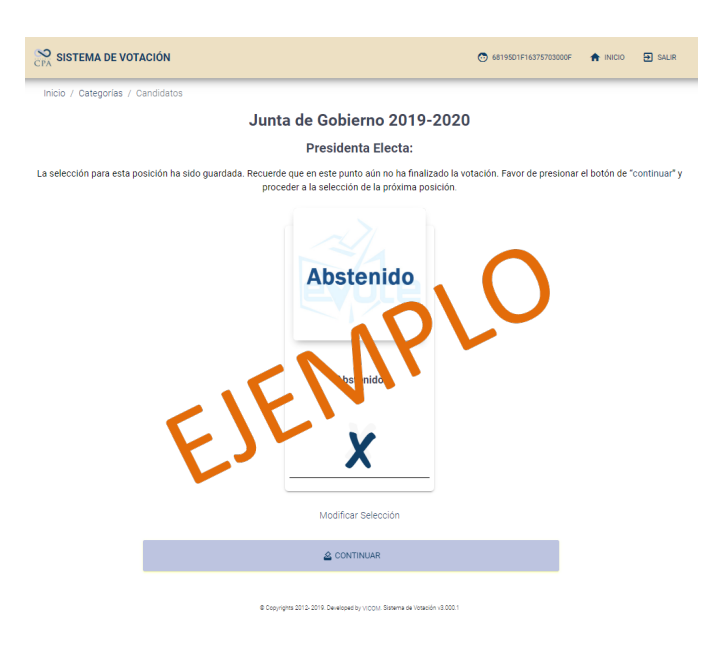

### **Pantalla 4: "Primer Vicepresidente"**

Proceda a emitir su voto presionando sobre la imagen de su candidato de su preferencia, como paso seguido debe presionar "Guardar Selección y Continuar" para guardar su selección. De no tener un candidato de preferencia por favor presione la imagen identificada como "Abstenido", de igual manera debe presionar "Guardar Selección y Continuar". El sistema no le permitirá continuar hasta tanto marque una selección.

Total de selecciones permitidas para esta posición una (1).

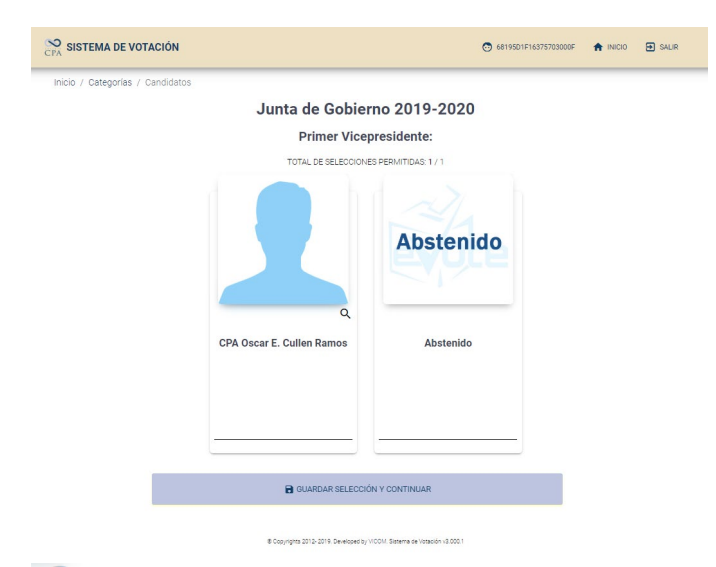

Al pulsar sobre el símbolo indicado, accesible en cada fotografía, podrá leer la información del Candidato.

Al presionar sobre "Guardar Selección y Continuar" el sistema le presenta su selección marcada con una **X** mostrándole las siguientes instrucciones: "La selección para esta posición ha sido guardada.

Recuerde que en este punto aún no ha finalizado la votación. Favor de presionar el botón de "continuar" y proceder a la selección de la próxima posición". Favor de proceder.

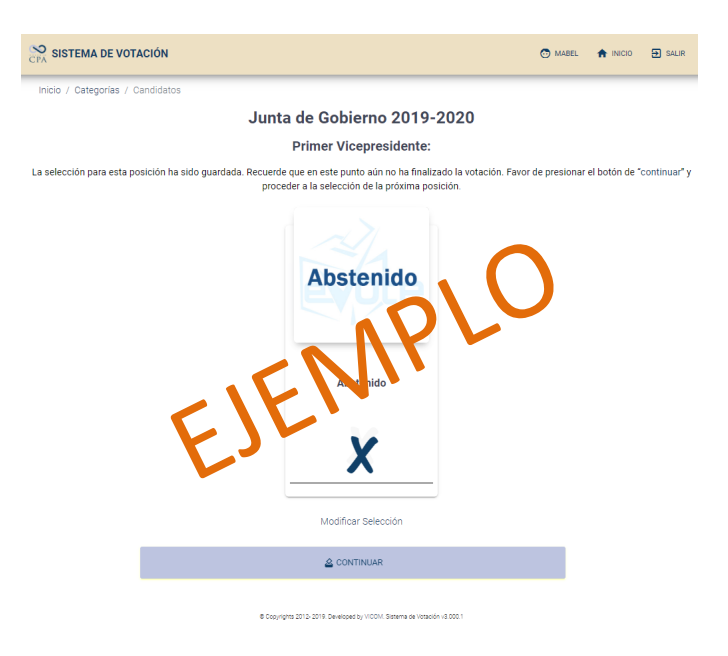

### **Pantalla 5: "Segundo Vicepresidente"**

Proceda a emitir su voto presionando sobre la imagen de su candidato de su preferencia, como paso seguido debe presionar "Guardar Selección y Continuar" para guardar su selección. De no tener un candidato de preferencia por favor presione la imagen identificada como "Abstenido", de igual manera debe presionar "Guardar Selección y Continuar". El sistema no le permitirá continuar hasta tanto marque una selección.

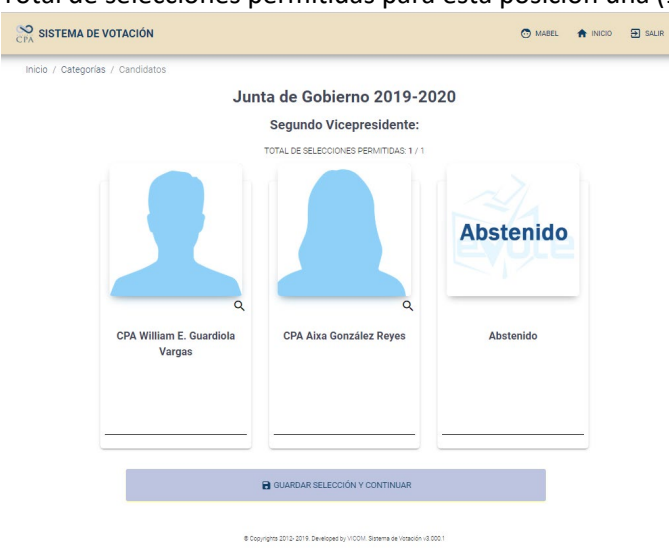

Total de selecciones permitidas para esta posición una (1).

Al pulsar sobre el símbolo indicado, accesible en cada fotografía, podrá leer la información del Candidato.

Al presionar sobre "Guardar Selección y Continuar" el sistema le presenta su selección marcada con una **X** mostrándole las siguientes instrucciones: "La selección para esta posición ha sido guardada. Recuerde que en este punto aún no ha finalizado la votación. Favor de presionar el botón de "continuar" y proceder a la selección de la próxima posición". Favor de proceder.

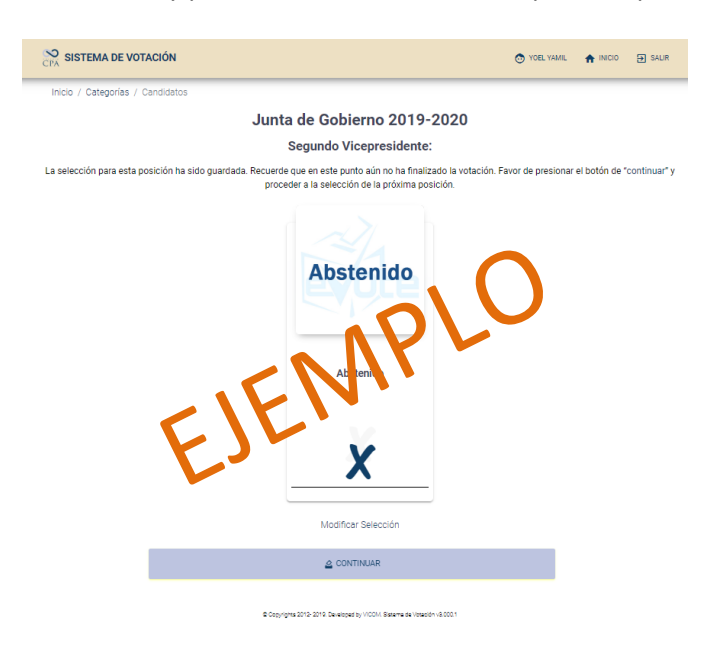

## **Pantalla 6: "Directores"**

Proceda a emitir su voto presionando sobre las imágenes de los candidatos de su preferencia, como paso seguido debe presionar "Guardar Selección y Continuar" para guardar su selección. De no tener un candidato de preferencia por favor presione la imagen identificada como "Abstenido", de igual manera debe presionar "Guardar Selección y Continuar". El sistema no le permitirá continuar hasta tanto marque una selección.

Máximo de selecciones permitidas para esta posición cinco (5).

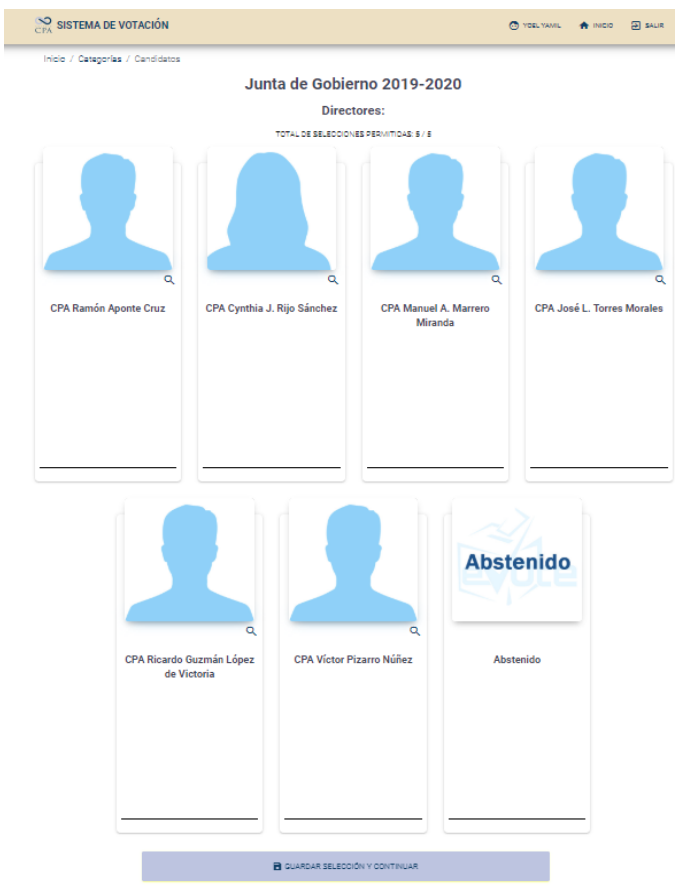

Al pulsar sobre el símbolo indicado, accesible en cada fotografía, podrá leer la información del Candidato.

Al presionar sobre "Guardar Selección y Continuar" el sistema le presenta su selección marcada con una **X** mostrándole las siguientes instrucciones: "La selección para esta posición ha sido guardada. Recuerde que en este punto aún no ha finalizado la votación. Favor de presionar el botón de "continuar" y proceder a ver sus votos y finalizar su votación." Favor de proceder.

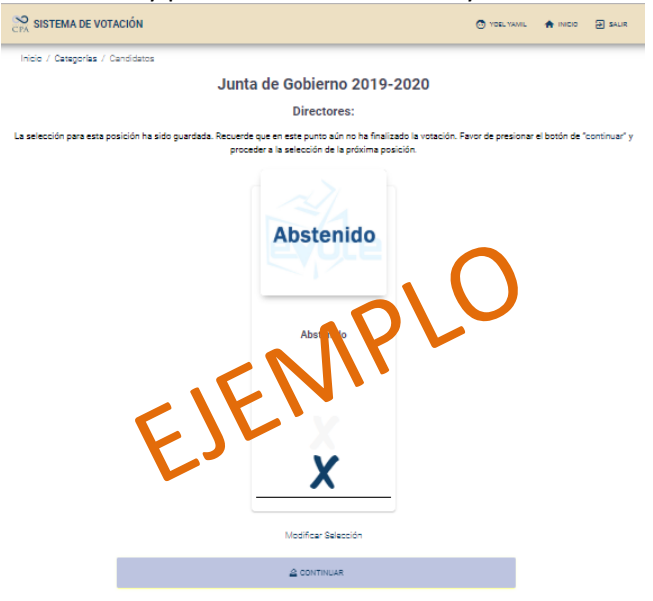

*Nota: Si es miembro del AICPA, después de la Pantalla 6 tendrá la oportunidad de votar por el Representante de Puerto Rico ante el Consejo Ejecutivo del AICPA, utilizando el mismo procedimiento de las votaciones anteriores.*

# **Pantalla 7: "Mis Selecciones"**

La pantalla le permite ver todos sus votos y finalizar el proceso de votación. Si desea realizar cambios a su selección puede hacerlo presionando, "Modificar Selección" en cada posición.

El siguiente mensaje se presenta en pantalla**:** "Estos son los candidatos seleccionados en cada **posición. Una vez realice su selección final presione el botón: <b>Finalizar Votación**."<br> **Ex SISTEMADE VOTACIÓN** 

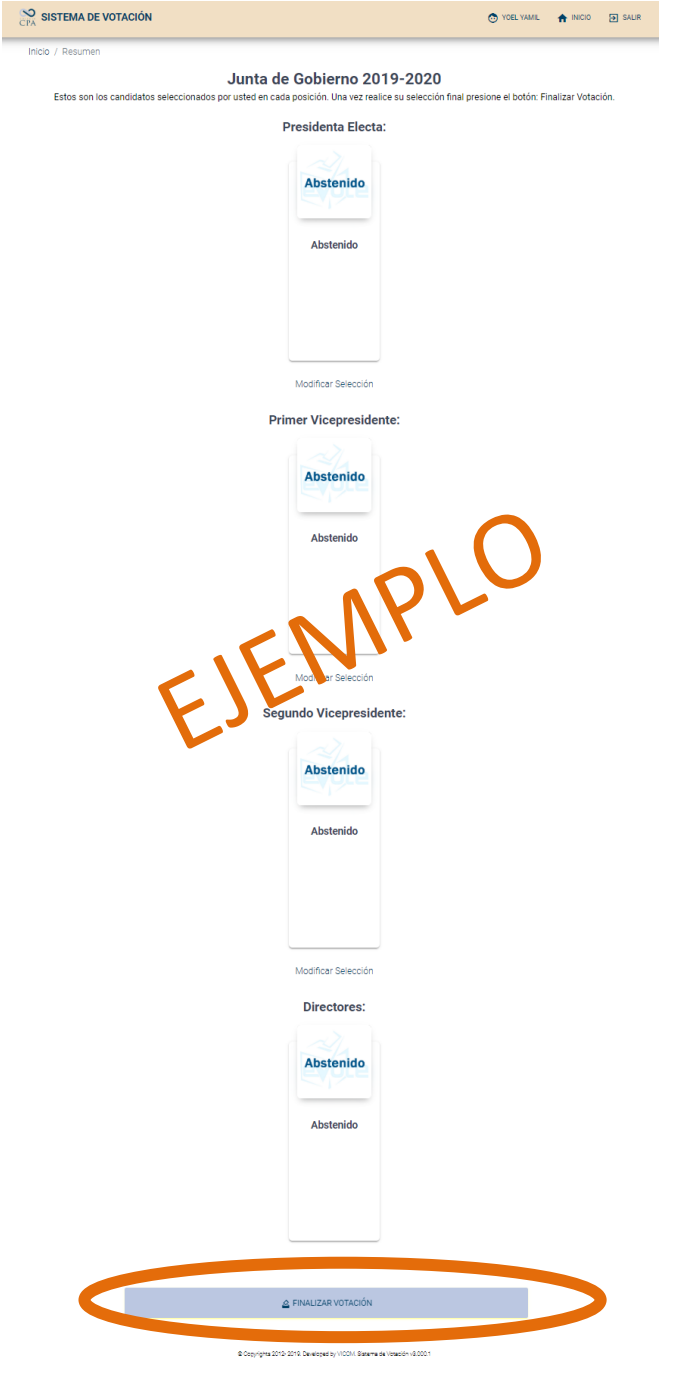

Una vez presione el botón "**Finalizar Votación**" el proceso de votación finaliza y el siguiente mensaje se presenta en pantalla: "Su voto ha sido contabilizado exitosamente. Gracias.". En este momento el sistema ha cerrado herméticamente, impidiéndole realizar cambios a su selección.

En la página web del Colegio de CPA (www.colegiocpa.com) se publicará el número de licencia de los colegiados cuyos votos han sido debidamente validados.